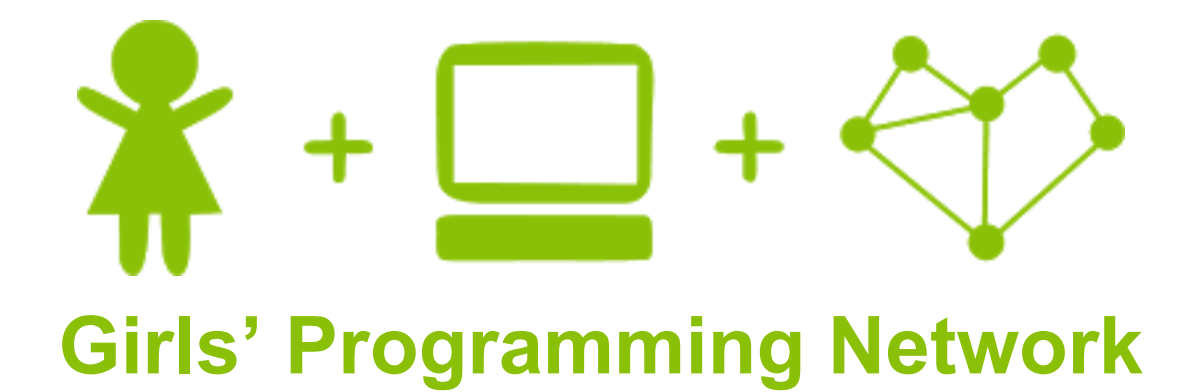

*Bop It with Micro:Bits!*

### **This project was created by GPN Australia for GPN sites all around Australia!**

**This workbook and related materials were created by tutors at:**

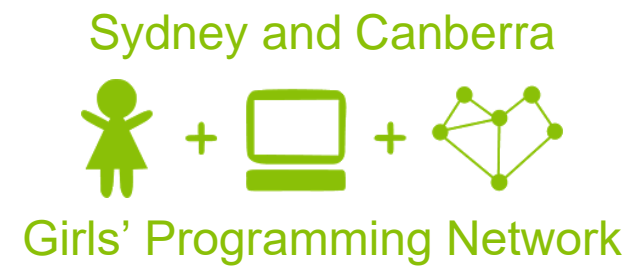

*If you see any of the following tutors don't forget to thank them!!*

Renee Noble Courtney Ross Alex McCulloch Belinda Wong Rowena Stewart Kim Apted Kassandra di Bona Jennifer Henoch

#### **Writers Testers**

Mikaela Goldstein Michelle McPartland

 $\mathbf 1$ 

## **Part 0: Setting up**

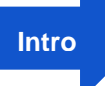

**Micro:**

#### **Task 0.1: Logging into Grok**

#### **Let's get started with Grok!**

- 1. Go to<https://groklearning.com/>
- 2. Log into an account you already have, or create one. *Ask a tutor if you need help!*
- 3. Watch the tutors demonstrate how to access the course for today!

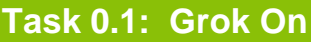

First we're going to do a few fun problems in Grok to teach us about programming micro:bits.

1. Go through the GPN Bop It Intro Module and answer all the questions!

#### *Hint*

Don't forget to use your cheat sheets!

### **CHECKPOINT**

#### **If you can tick all of these off you can go to Part 1:**

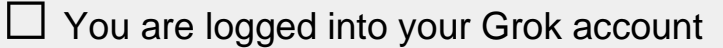

 $\Box$  Your workspace has a program.py file in the Code tab

 $\Box$  You have completed all the problems in the Grok intro module

# **Today's Project Plan - Bop It**

**We're going to make a Bop It game! It will prompt the user to press Button A or B to get points! Get as many points as you can in the time limit.** 

Start off the game by showing a starting image!

 $\mathbf{F}$ 

List your actions, and choose a random action to be the first move!

- Display different images on the screen depending on what action you chose!
- Add a loop to make it choose and display actions over and over again!
	- Make the game wait for you to complete the action. Get a smiley and new move when you're correct!
- 

5

Add scores to the game and show the final score at the end of the game!

# + more

## **Once your base game works**

#### **add cool extensions!**

There's extensions sounds, making your own buttons out of foil, using radio communication to make multiplayer games and many more!!

### **Part 1: Ready! Set! Go!**

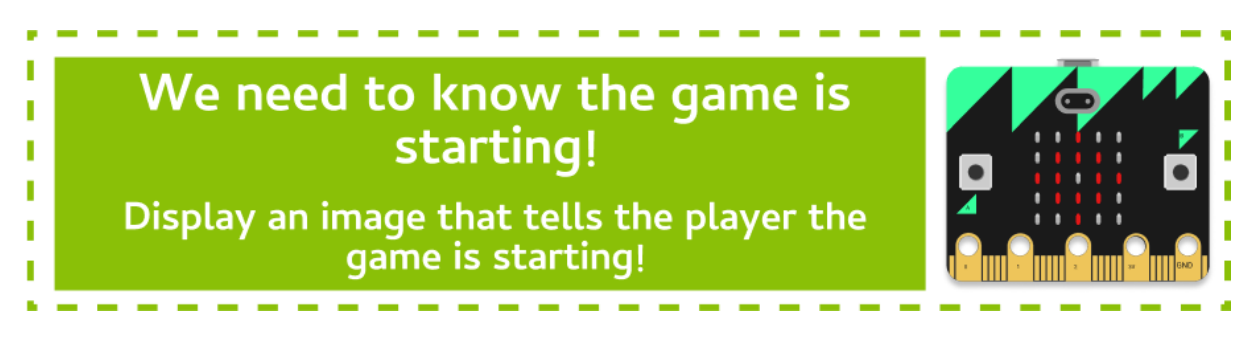

#### **Task 1.1: A new file!**

Now you've finished the problems in Grok, we can go to the first Micro:Bit playground!

- 1. Go to the first Micro:Bit playground in the Grok course.
- 2. At the top of the file add a new line (above the import line) use a comment to write your name.

#### *Hint*

Remember comments start with a **#**

**# This is a comment**

#### **Task 1.2: Starting your game**

To show that the game is starting let's show a target image for 1 second!

1. After your **comment** use **display.show()** to show a target. (called **Image.TARGET)**

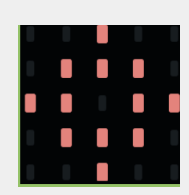

- 2. Make the program **sleep** for **1000** milliseconds.
- 3. Then **clear** the display.

#### **CHECKPOINT**

#### **If you can tick all of these off you can go to Part 2:**

 $\Box$  Your program shows a target at the start of the game for one second and then clears the display.

 $\Box$  You tried it on your real life Micro: Bit

### **Part 2: Choosing a move**

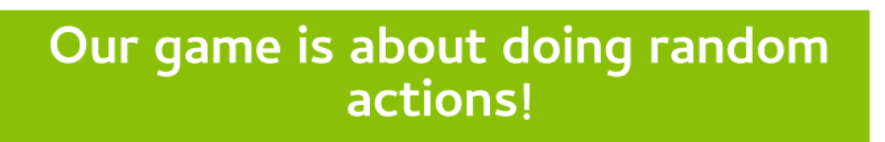

Let's start by chosing the first move!<br>What will be Button A or B?

#### **Task 2.1: Making a list of actions**

**We need to make a list of actions to refer to later.**

- 1. At the end of your code, create a **list** called **actions**.
- 2. Inside the **list** store the two actions **"button a"** and **"button b"**.

#### *Hint*

**Rando m**

ſ

Remember a **list** looks like this: **good\_foods = ["pizza", "curry", "nutella", "omelette"]**

#### **Task 2.2: Get random**

**To randomly select actions in our game we'll need to import a special library.**

- 1. Add a new line after **from microbit import \*** line
- 2. On this line write **import random**

#### **Task 2.3: Selecting the next action**

**Now we'll use the library to choose a move from our list of actions.**

- 1. Make a new line after our list of **actions.**
- 2. Choose a random action from the list of **actions**. Assign it to a variable called **action**.
- 3. Then **print** the **action** so we can see what it is.

#### *Hint*

```
Remember we can choose something randomly from a list like this:
food_list = ["pizza", "curry", "nutella", "omelette"]
dinner = random.choice(food_list)
```
#### **Task 2.4: Check that it works!**

**Now you need to run your program a few times to check that it is working!**

1. Run your code multiple times. See what action it prints out.

**Do you get different actions?**  You might get the same one a few times in a row.

#### **CHECKPOINT**

#### **If you can tick all of these off you can go to Part 3:**

☐ You have a list of **actions**

☐ You choose an action using **random**

☐ You have the next **action** stored in a variable

☐ You have a print statement that **print**s out the **action**

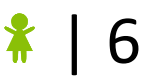

### **Part 3: Light it up!**

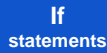

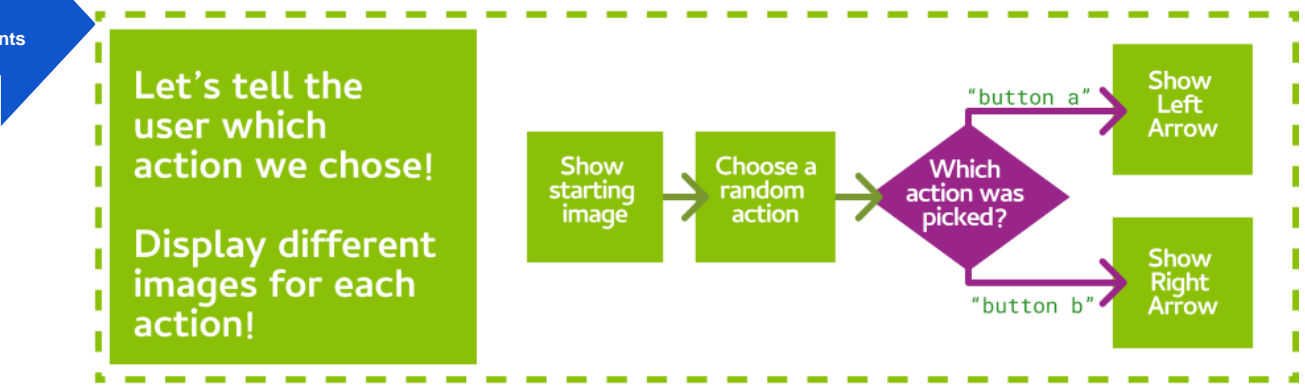

#### **Task 3.1: What's your action?**

In part 2, you made two **actions** your game can choose from. Do you remember what they were called?

#### **Write their names down below:**

- 1) …………………………………………….
- 2) …………………………………………….

#### **Task 3.2: What's your image?**

We want to point to the button the player should press.

**Which action will we show these images for?**

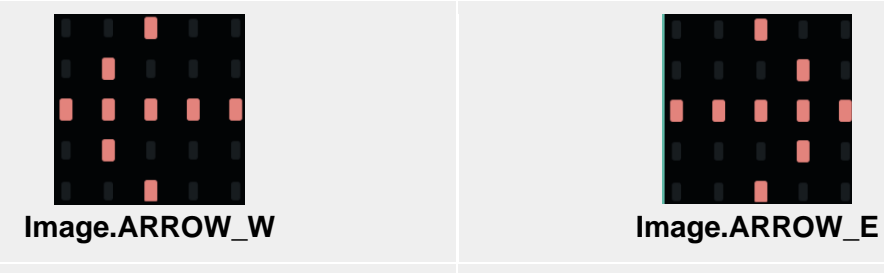

**Action:** ………………………. **Action:** ……………………….

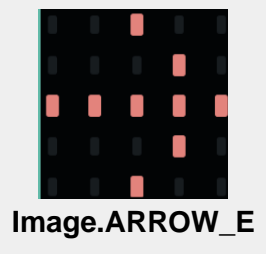

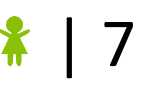

#### **Task 3.3: Giving the first action a picture**

#### **Let's check what action was selected and display a picture!**

- 1. At the bottom of your code create an **if** statement
- 2. The if statement should check if the action the computer chose is **"button a"**.
- 3. Inside the **if** statement, use **display.show()** to show the arrow that points to **Button A. Make sure it's indented.**

*Hint*

Remember **if** statements have indentation. Here's an example about the weather:

**if raining == True: print ('oh no!')**

#### **Task 3.4: Giving the second action a picture**

#### **Now we'll do the same for the other action**

- 1. After that if statement, create another **if** statement.
- 2. This time check if **"button b"** is the action.
- 3. Inside this **if** statement, display the arrow that points to **Button B**.

#### **Task 3.5: Testing time!**

#### **Run your code!**

- 1. Check in the Grok console to see which **action** was selected.
- 2. Does it **print** out the correct picture for the action?
- 3. Run your program multiple times to check both actions!

### **CHECKPOINT**

#### **If you can tick all of these off you can go to Part 4:**

☐ When you run the program, it shows **one** of the pictures below

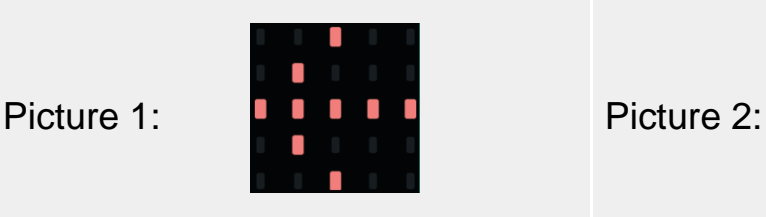

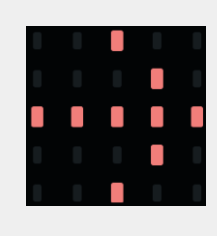

 $\Box$  If you run the program multiple times, it shows the **other** picture sometimes. (This might take a few goes)

#### ★ **BONUS 3.6: Choose your own pictures!** ★

**Waiting for the next lecture? Try adding this bonus feature!!**

Instead of showing left and right arrows, let's choose our own pictures!

- Replace the code that shows the **left arrow** with **Image.SQUARE**
- Replace the code that shows the **right arrow** with **Image.HEART**

What do you see when you run the program? What if you restart the program a few times?

**Find more images on the** *Micro:Bit Image Cheat Sheet*:<http://bit.ly/images-microbit>

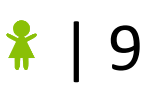

### **Part 4: The more actions the merrier!**

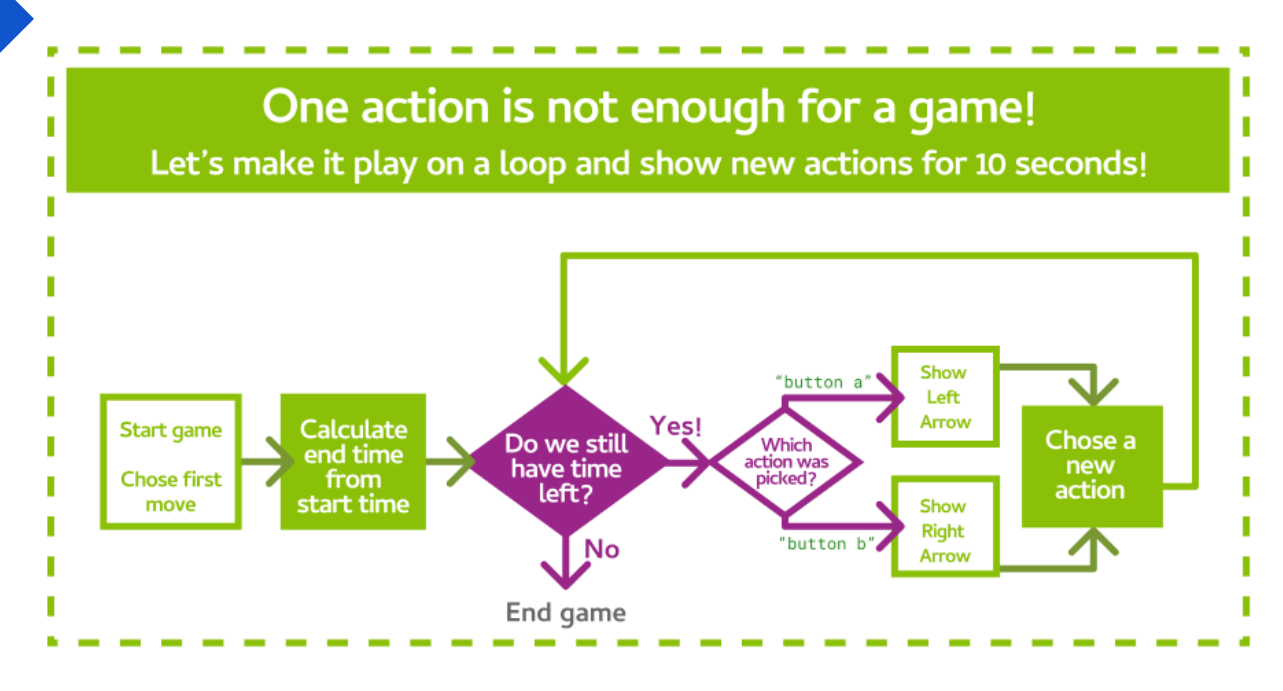

#### **Task 4.1: Looping for 10 seconds**

**While Loops**

#### **So we know when to stop the game, we need to know when it started!**

- 1. Make a new line after you randomly choose an **action**.
- 2. Ask the Micro:Bit how long the game has been running by using **running\_time().**
- 3. Store the **running\_time()** in a variable called **start\_time**.
- 4. On the next line, create a variable called **end\_time**, set it to **start\_time** plus 1000 milliseconds.

#### **Task 4.2: Here we go again!**

**Now let's add the loop that goes until the end\_time!**

- 1. Go to the next line after you set the **end\_time**.
- 2. Add a **while** loop with a condition that checks that the current **running\_time()** is less than the **end\_time**.
- 3. **Indent** all the code that is below this line (your if statements), so it is inside the **while** loop.

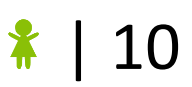

#### *Hint - While Loops*

Your **while** loop should have a structure similar to this example:

```
while raining == True:
   print ('Raindrops keep falling on my head')
```
#### **Task 4.3: Wait a second and then change the action**

We already show the image for the first action we choose! Let's wait 500 milliseconds, then choose a new action.

- 1. Go to the end of your code, and make a new line. It **should be indented** inside the **while** loop, **but not** inside the last **if** statement.
- 2. **Sleep** for **500** milliseconds.
- 3. After the **sleep**, update the value of **action** by choosing a new one from the list of **actions** again.

#### *Hint*

To overwrite a variable just assign something new to it!

You can use the same code you used in **Task 2.3** to pick the first random move.

#### **CHECKPOINT**

#### **If you can tick all of these off you can go to Part 5:**

 $\Box$  Your game runs for 10 seconds

 $\Box$  Your game keeps choosing new random actions

 $\Box$  Your game updates to the correct picture for the new action

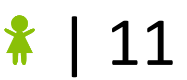

### **Part 5: Button Presses**

**Micro:Bit Buttons**

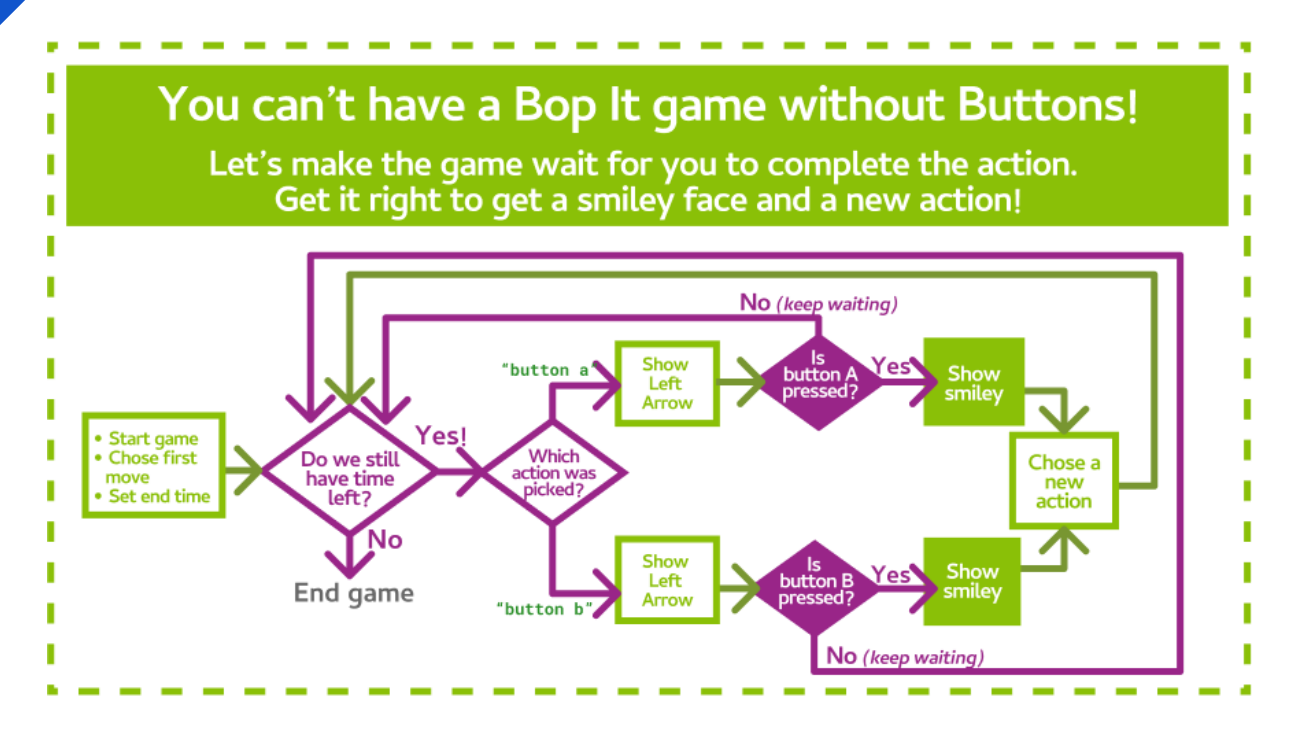

#### **Task 5.1: If Button A is pressed**

#### **If the action is button\_a, then we want to check whether button\_a has been pressed.**

- 1. Go to where you show the image for when the action is **"button** a" and create a new line.
- 2. Create another if statement on the new line. *Make this line is indented inside your existing if statement.*
- 3. Make this new **if** statement check whether **button\_a.is\_pressed()**.
- 4. Indented inside the new **if** statement, display a smiley face to celebrate!

#### *Hint - Showing a Happy Face*

The image for a smiley face is: **Image.HAPPY**

#### **Task 5.2: Else, when Button A is not pressed**

#### **When button\_a has not been pressed, we should continue the game.**

- 1. Add an **else** statement for if the button is not being pressed.
- 2. Inside that **else** statement, add **continue**.

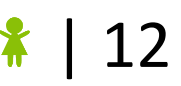

#### *Hint - Else*

Your **if**-**else** statement should have a structure similar to this example:

```
if raining == True:
  print ('oh no!')
else:
  print ('Yay!')
```
Don't forget that indentation is important!

#### **Task 5.3: Button B Pressed?**

**Now it's button\_b's turn!**

- 1. Inside the **if** statement that checks to see if the action is **button\_b**, add an **if** statement that checks to see if **button\_b.is\_pressed()**.
- 2. Add an **else** to the **if** statement, that has a **continue**.

#### **CHECKPOINT**

#### **If you can tick all of these off you can go to Part 6:** ☐ When the action is **"button a"** and you press **button\_a**, a smiley face is displayed. ☐ When the action is **"button b"** and you press **button\_b**, a smiley face is displayed.  $\Box$  Your game waits on the same move until you press a button.

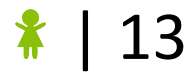

### **Part 6: Scoring**

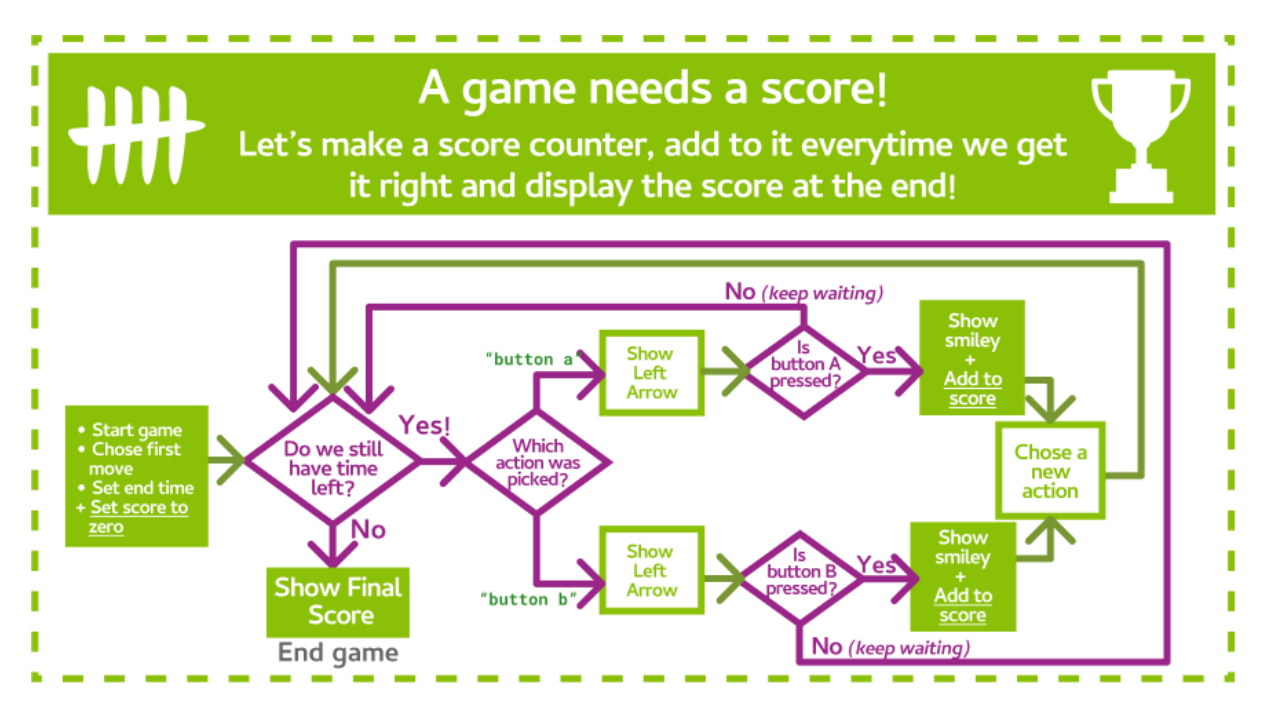

#### **Task 6.1: Let's get this scoring party started!**

**Create a variable to keep track of the score.**

- 1. Create a new line in your code before the **while** loop starts.
- 2. Here, create a variable called **score** and set it to **0**.

#### **Task 6.2: Get those points!**

**Every time the correct move is made, add 1 to the score.**

- 1. Go to your if statement where you check if **button A** was pressed.
- 2. Create a new line after you show the smiley face.
- 3. On the new line, add **1** to the score variable.
- 4. Repeat for the other action.

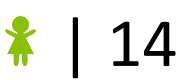

#### **Task 6.3: How did you do?**

#### **Now we need to tell the player how well they did!**

- 1. Go to the end of the program, after the **while** loop finishes.
- 2. **scroll** the final score across the display.

#### **CHECKPOINT**

#### **If you can tick all of these off you can go to the Extensions:**

- $\Box$  You have a score variable that is set to 0 at the start of the program
- $\Box$  At the end of the game, the score scrolls across the display
- $\Box$  You have made sure that the score counts to the right number

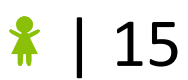